# **Connected Life Safety Services**Connecting a CLSS Pathway

## Three steps to getting started with your Pathway

- 1. Add your central station using CLSS Site manager (fire.Honeywell.com)
- 2. Install your Pathway device using the Mobile App
- 3. Configure your Pathway using CLSS Site manager (fire.Honeywell.com)

# **CLSS – Adding Central Station Central Station Configuration**

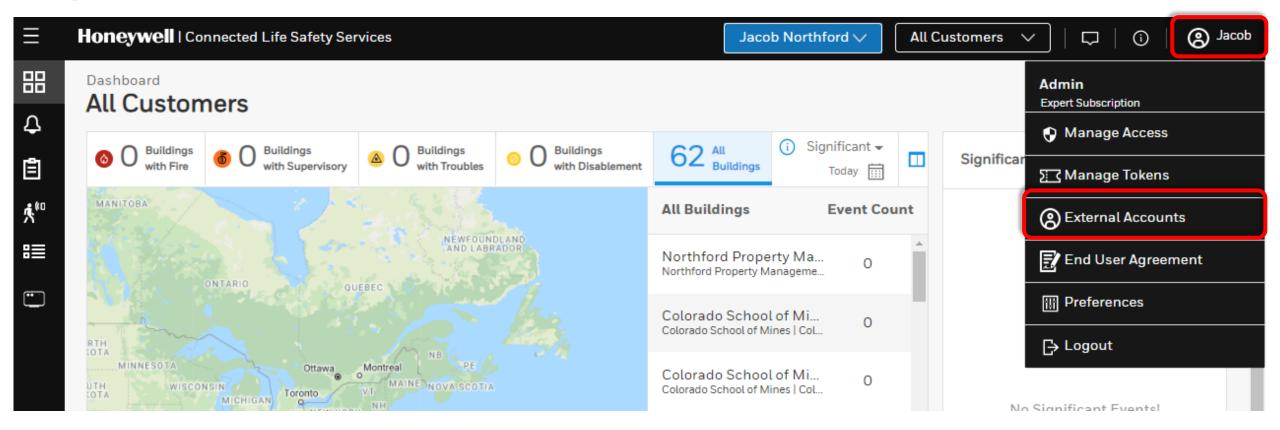

- In CLSS Site manager click Your Name in the upper right-hand corner.
- Click on External Accounts from the drop-down list.

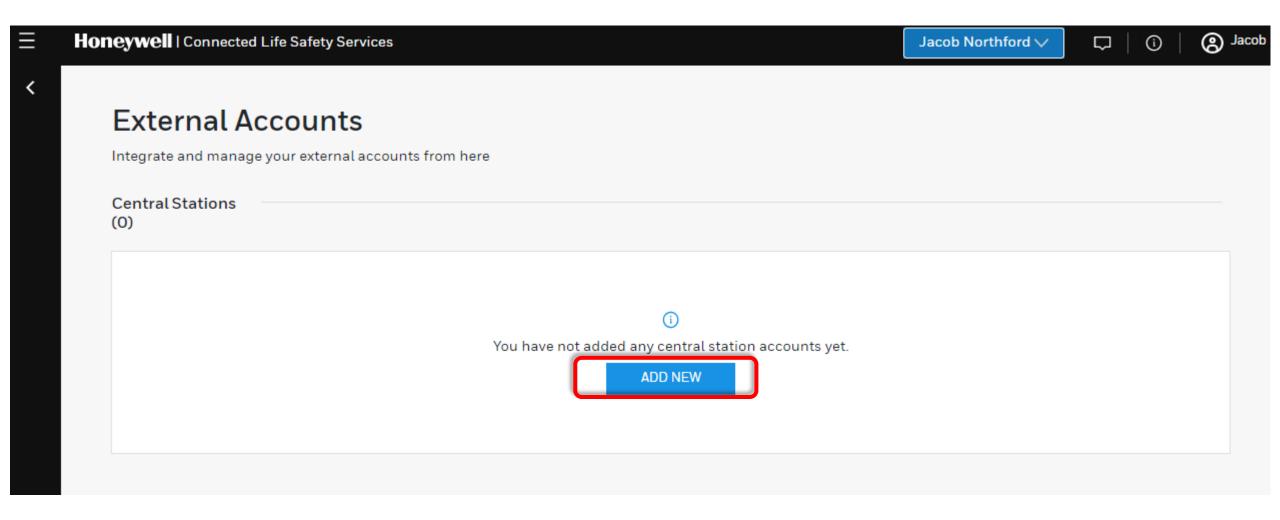

• From the External Account page click the Add New to add a new central station to your CLSS account.

## **Add New Central Station**

- Select your desired central station from the available list and click next.
- If you do not see your Central Station, please contact your sales rep to submit a request

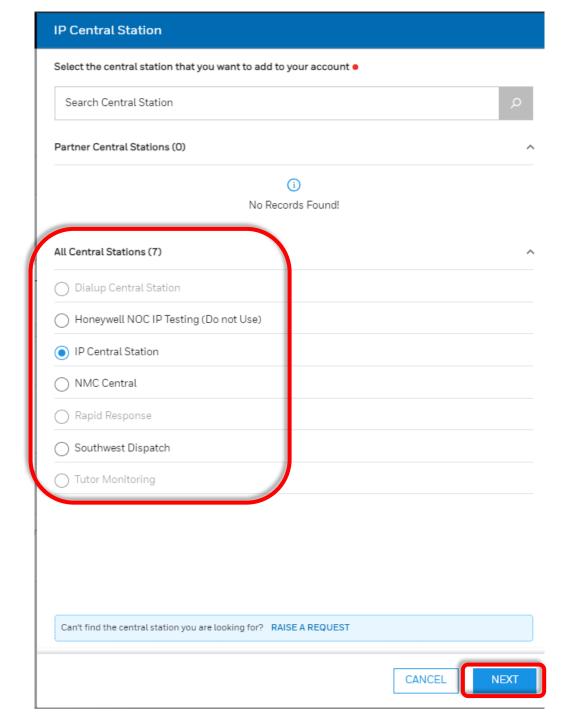

## **Add New Central Station**

- Enter the **Prefix** & **DNIS** provided to you by your **Central Station**.
  - Prefix The Prefix is an identifier for the configuration. Providing a Prefix will make it easier for you to assign the desired configuration while enabling central station alerting for a specific site. If your central station does not provide Prefixes, you can enter a custom Prefix
  - DNIS (Dialed Number Identification Service)
    is the telephone service that identifies for the
    receiver of a call the number that the caller
    dialed.
    - \*CLSS requires 5 digits, if you are only provided 4 digits by your central station add a leading 0.
- Click Save & Close.

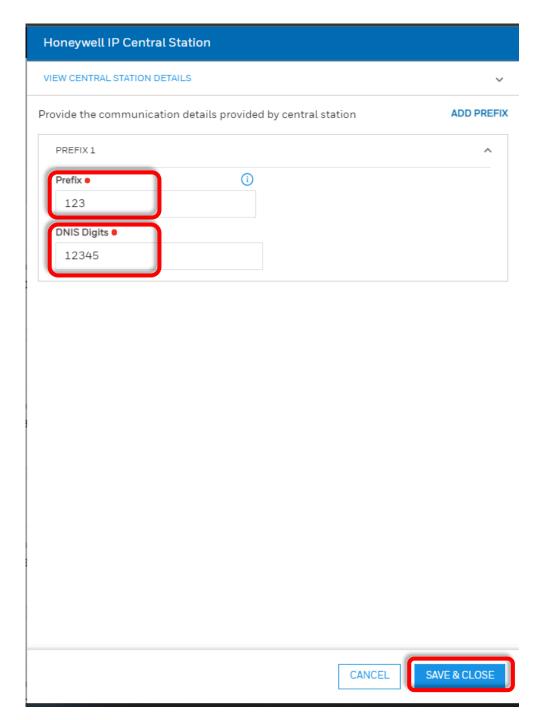

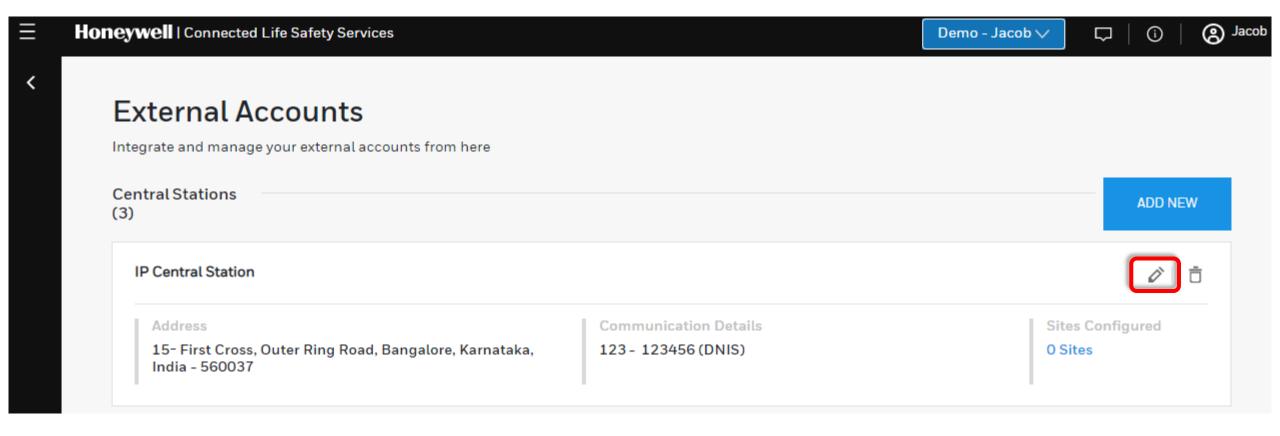

- The Central Station is now added to your CLSS account and Pathway can be configured to communicate to this central station.
- If the details need to be edited or additional prefixes need to added simply click the **pencil** icon  $\nearrow$  next to the desired central station.

# CLSS Pathway (Mobile App) Installing the CLSS Pathway using Mobile App

## **Installing Fixed Pathway**

- The process of installing a Pathway begins by opening the Quick Wizard in the CLSS Mobile app.
- The wizard is opened by tapping on the **three dots** in the top right-hand corner.
- Tap on Install Dialer Capture to begin the installation.

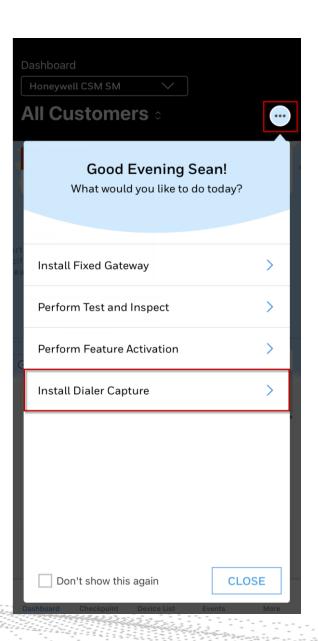

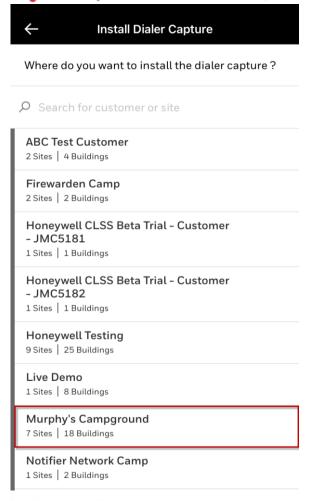

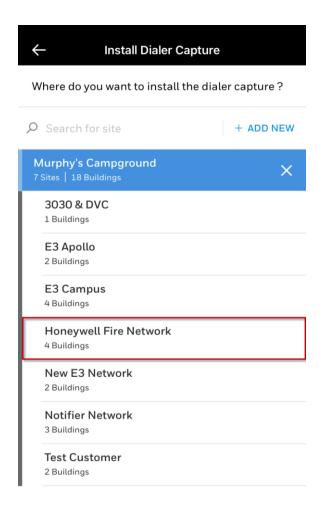

 Select the customer where the gateway will be installed  Select the site where the gateway will be installed

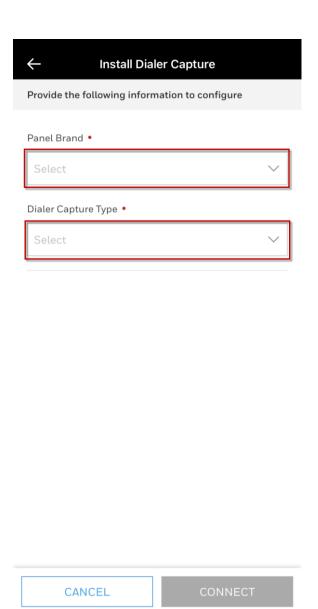

- Select the Panel Brand
- Select the Dialer Capture Type

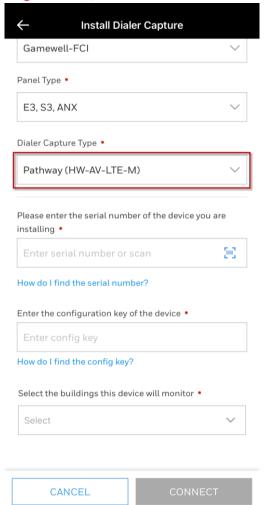

• Select Dialer Capture Type

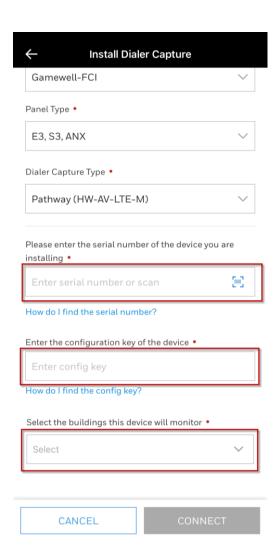

- Enter Serial Number (located on Quick Start Guide)
- Enter Configuration Key (located on Quick Start Guide)
- Select the build's the pathway will monitor

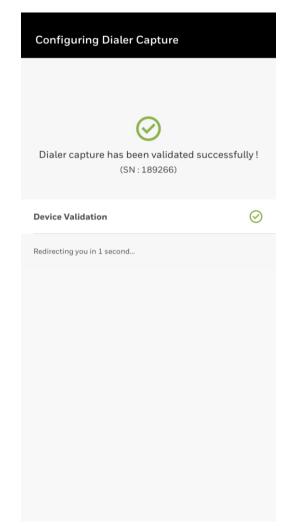

Dialer capture has been validated successfully

#### **Next Steps**

The following steps needs to be completed for the Dialer Capture:

#### Mandatory **Device Registration** The device has been successfully registered with **Central Station Configuration** Access this device from feature activation section on CLSS Site Manager to complete the central station configuration on this device. Once the central station is configured you can download the central station report from the same section on CLSS Site Manager and share it with your central station. Please ensure that you have uploaded the device list before you generate the report. Refer to the additional step mentioned below **Device Activation** Please ensure that the device is connected to the panel as shown in the installation guide and powered on. The device will be activated at the time it transmits the first event.

Upload Device List to CLSS

Additional

To enable functionalities such as Test & Inspect, Central station report generation and more detailed event reporting into CLSS, please upload the panel

OKAY GOT IT

• Mandatory actions

#### **Next Steps**

The following steps needs to be completed for the Dialer Capture :

The device has been successfully registered with CLSS.

#### Central Station Configuration

Access this device from feature activation section on CLSS Site Manager to complete the central station configuration on this device. Once the central station is configured you can download the central station report from the same section on CLSS Site Manager and share it with your central station. Please ensure that you have uploaded the device list before you generate the report. Refer to the additional step mentioned below

#### Device Activation

Additional

Please ensure that the device is connected to the panel as shown in the installation guide and powered on. The device will be activated at the time it transmits the first event.

Upload Device List to CLSS

To enable functionalities such as Test & Inspect,
Central station report generation and more detailed
event reporting into CLSS, please upload the panel
config file associated with this installation by
accessing CLSS Site Manager. For non - Honeywell
brands you can upload the excel file.

KAY, GOT IT

- Additional actions
- Click OKAY, GOT IT

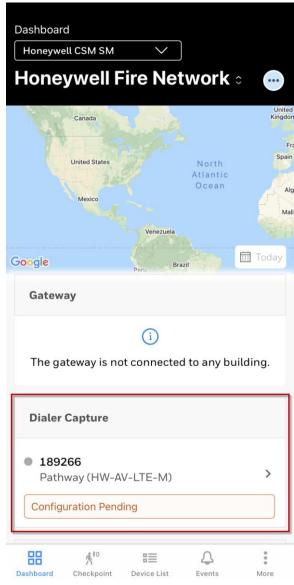

Configuration Pending

## **CLSS – Pathway**

# **Feature Activation Configuration**

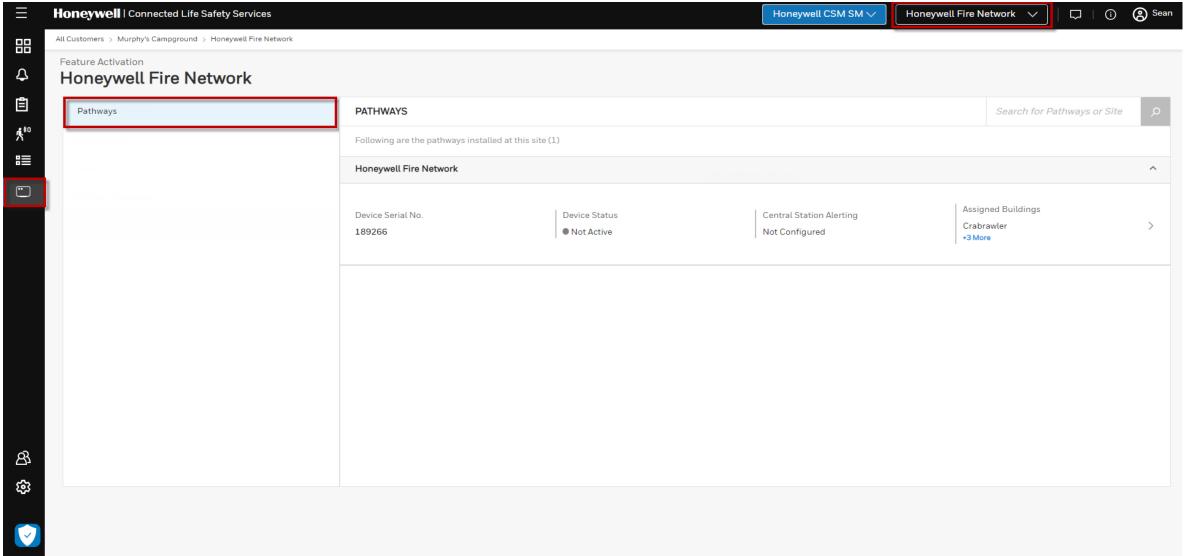

- Click Customer Selection List to navigate to the site your CLSS Pathway is configured
- Click the **Feature Activation** icon on the left side of the screen
- Under Pathways select the pathway that needs to be configured

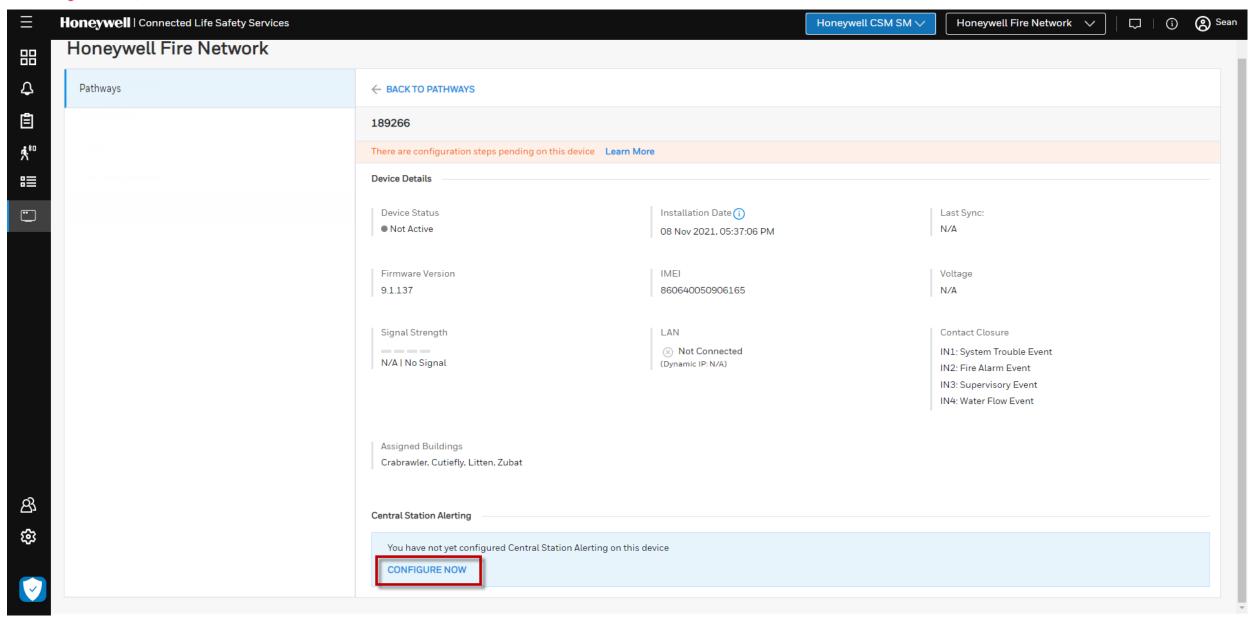

• Click Configure Now to configure Central Station Alerting

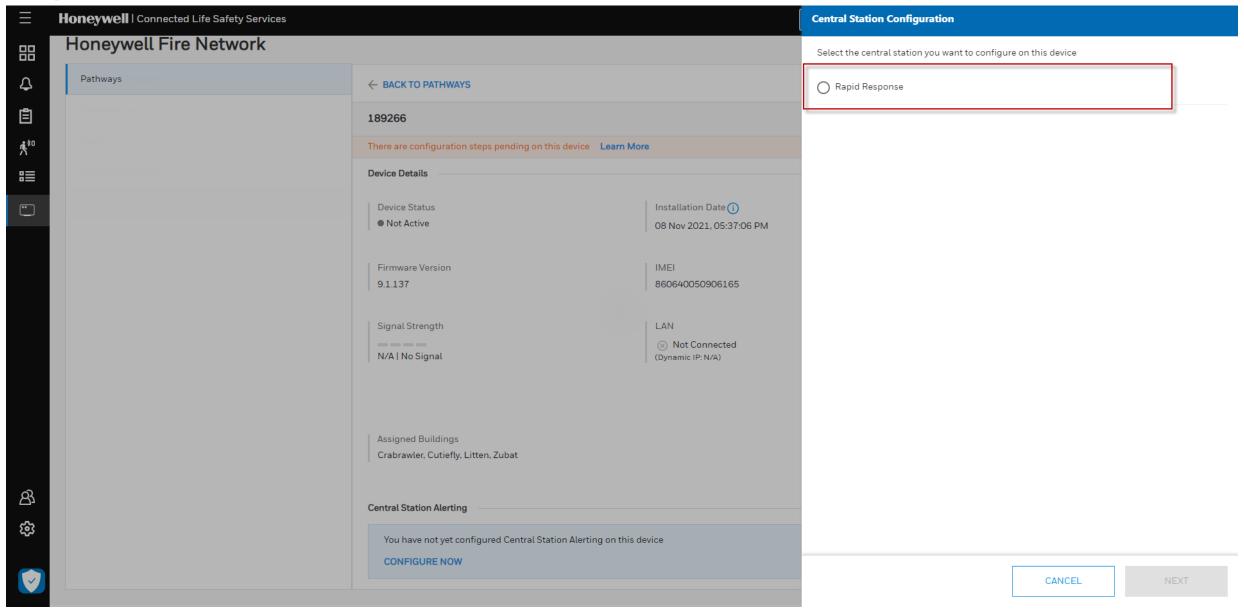

• Selects the central station to which the device needs to be assigned from the list

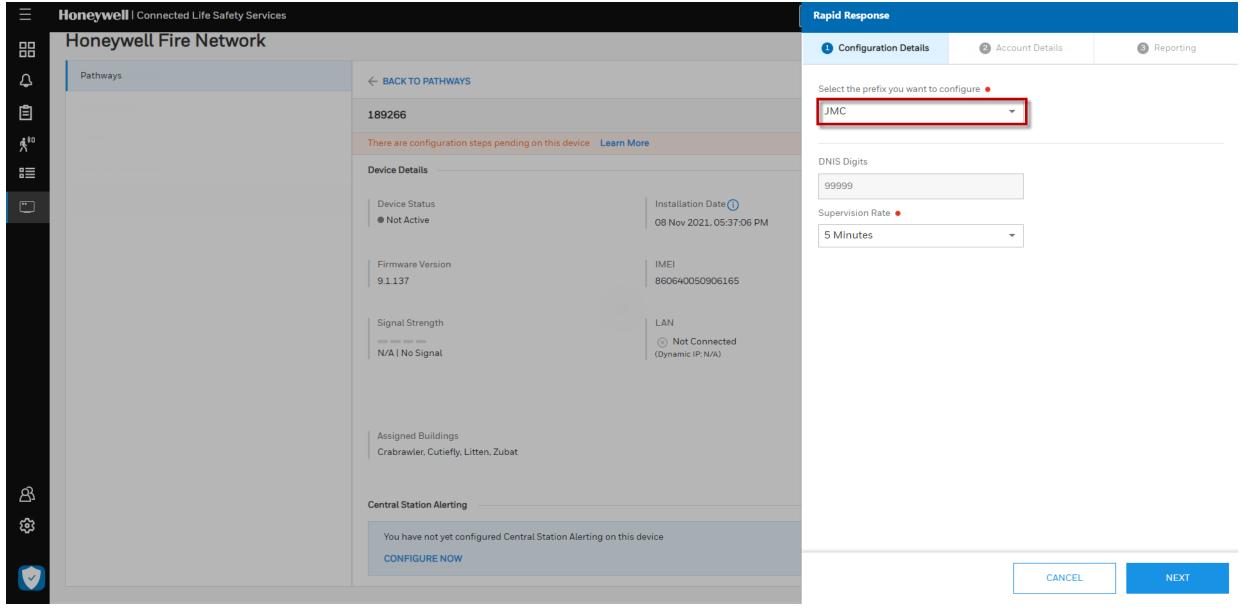

- User selects the Prefix added by the admin for the central station.
- DNIS will automatically populate based off DNIS added by the admin for the central station

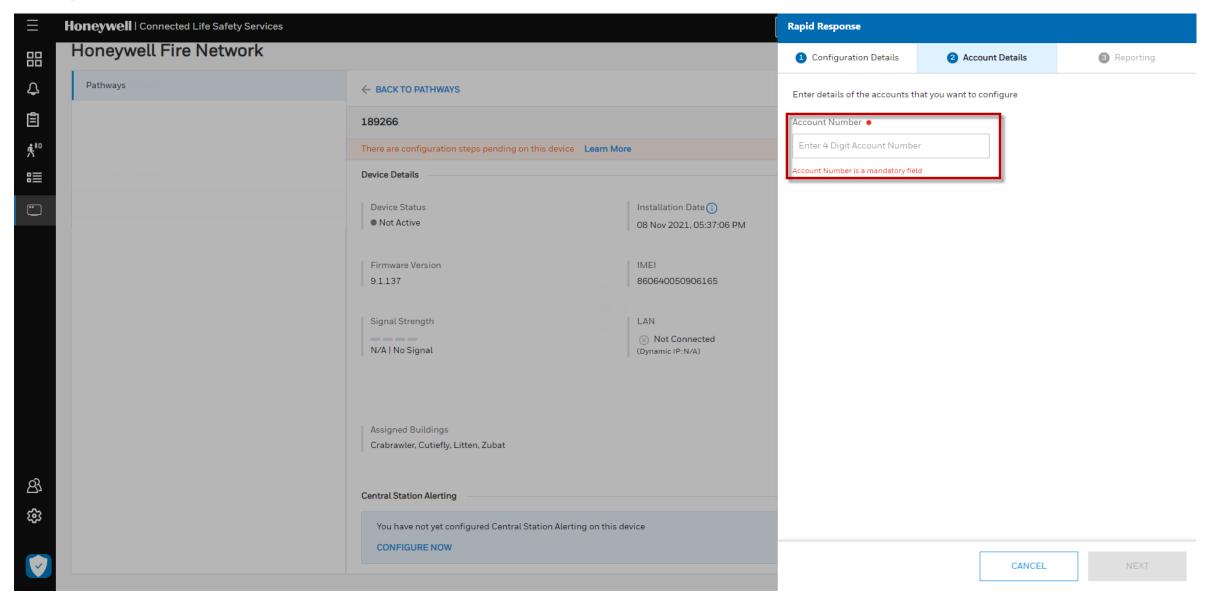

• Enter the device account number that you want to assign, which is provided by the central station

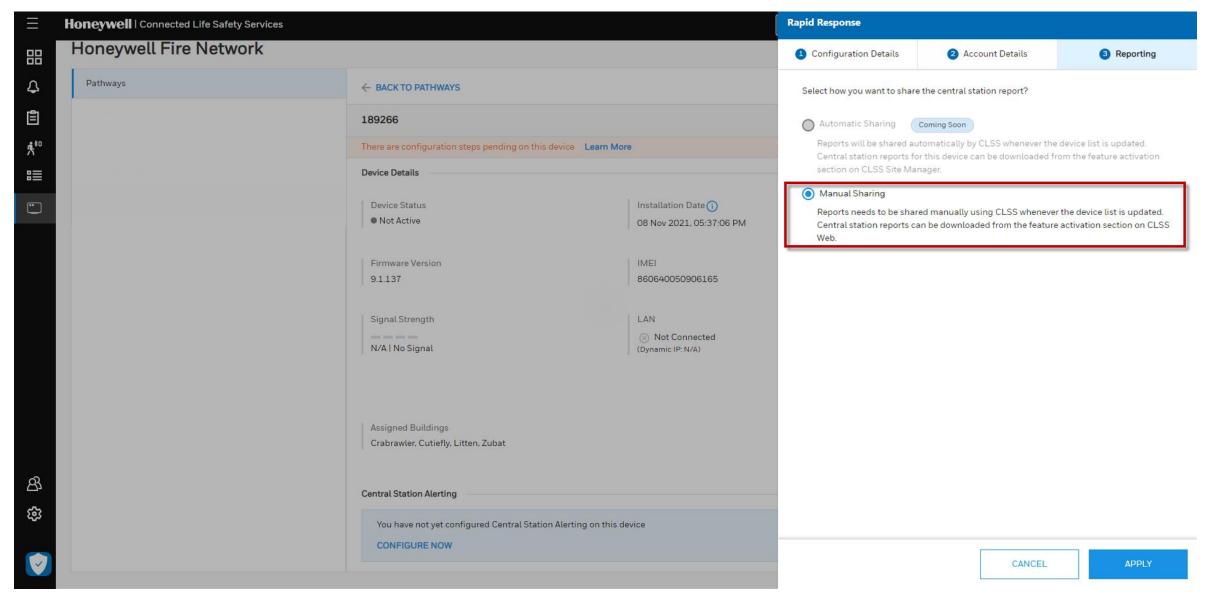

• User selects their preference of how the central station report needs to be shared.

<sup>\*</sup>For the current release automatic sharing will not be supported.

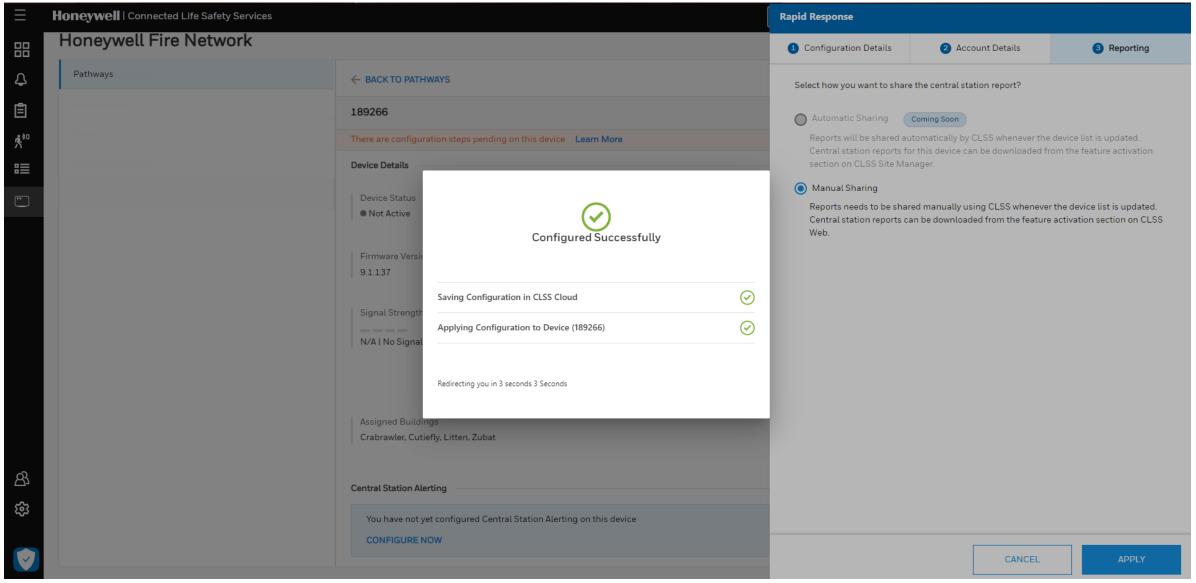

• Once the user applies the configuration, Central Station configuration will be validated. On successful validation, user will be taken back to the device details page where he can see the summary of the central station configured. Note, the device should be powered up for this step.